# precisely

## Spectrum Technology Platform

Version 2020.1.0 S70

### **Release Notes**

This document contains information about Spectrum Technology Platform 2020.1.0 patch S70. You have access only to the modules you have licensed. To evaluate any other modules, contact your Precisely account executive for a trial license key.

| Who should apply this update? | This product update is intended for the users of the Universal Addressing Module. |
|-------------------------------|-----------------------------------------------------------------------------------|
| Is this update required?      | This product update is required.                                                  |

#### Contents:

| Fixed Issue  | 2 |
|--------------|---|
| Installation | 2 |

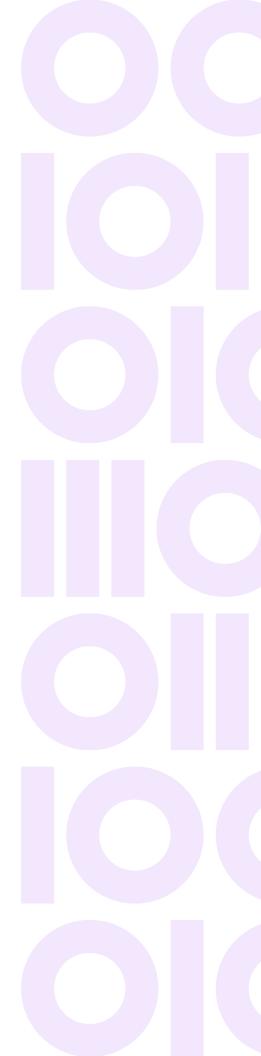

### **Fixed Issue**

This product update contains a software change that fixes the following Universal Addressing Module issue in Spectrum Technology Platform 2020.1.0:

CDQE-102225

RDI value being returned without enabling DPV field.

### Installation

To install this product update you must have Spectrum Technology Platform 2020.1.0 installed.

**Important:** Before you install this product update, be sure that you have installed all previously released product updates for your modules and the platform. Unexpected issues may occur if you do not install product updates in the proper order. For a listing of product updates for each module and the platform, see the **Product Update Summary**.

#### Installing on Windows

Follow these steps to install the Spectrum Technology Platform 2020.1.0 S70 patch in a Windows configuration.

**Note:** In this procedure, *SpectrumDirectory* is the directory where the Spectrum Technology Platform server is installed (for example, C:\Program Files\Precisely\Spectrum).

- Stop the Spectrum Technology Platform server.
  To stop the server, right-click the Spectrum Technology Platform icon in the Windows system tray and click **Stop Spectrum**
- 2. Back up this folder and its contents to a different location:

```
SpectrumServer\server\modules\c1p\lib
```

- Use the link in the release announcement to download the ZIP file containing the product update. You can also find links to software, release notes, and checksum values on the 2020.1.0 Updates page.
- 4. Extract the contents of the ZIP file to a temporary location.

- 5. Extract the contents of the resulting ZIP file (cdq20201s70.zip) to the directory where the Spectrum Technology Platform server is installed (*SpectrumDirectory*). Choose to overwrite the existing files.
- 6. Start the Spectrum Technology Platform server.

To start the server, right-click the Spectrum Technology Platform icon in the Windows system tray and click **Start Spectrum**.

#### Installing on Linux

Follow these steps to install the Spectrum Technology Platform 2020.1.0 S70 patch in a Linux configuration.

**Note:** In this procedure, *SpectrumDirectory* is the directory where the Spectrum Technology Platform server is installed (for example, /home/user/myuser/Precisely/Spectrum).

- 1. Source the SpectrumDirectory/server/bin/setup script.
- 2. Run the *SpectrumDirectory*/server/bin/server.stop script to stop the Spectrum Technology Platform server.
- 3. Back up this directory and its contents to a different location:

SpectrumServer/server/modules/c1p/lib

- Use the link in the release announcement to download the ZIP file containing the product update. You can also find links to software, release notes, and checksum values on the 2020.1.0 Updates page.
- 5. Extract the contents of the ZIP file to a temporary location.
- 6. FTP the cdq20201s70.tar file in binary mode to a temporary directory on the Spectrum Technology Platform machine.
- 7. Change to the directory where the Spectrum Technology Platform server is installed (*SpectrumDirectory*).
- 8. Untar the file using this command:

tar -xvf TemporaryDirectory/cdq20201s70.tar

9. Run the *SpectrumDirectory*/server/bin/server.start script to start the Spectrum Technology Platform server.

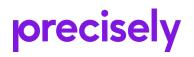

1700 District Ave Ste 300 Burlington, MA 01803-5231 USA

www.precisely.com

Copyright 2007, 2023 Precisely